## **NEOGOV Non-Benefited Employee Contract Process**

## **Sign into NEOGOV using the HCC single sign on access:**

Once you have set up your NEOGOV account, login to your account using the HCC single sign on process at [https://login.neogov.com/authentication/saml/login/holyokeedu.](https://login.neogov.com/authentication/saml/login/holyokeedu)

Enter your HCC Gmail user name and password.

## **Steps to Approve a Non-Benefited Contract**

1. Approvers receive a task email from **donotreply@neogov** when a contract is available to review and approve. Open the email and click the **View Task** link.

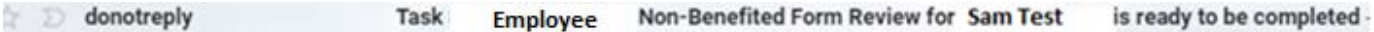

2. Navigate to NEOGOV eForms, Self Service Portal.

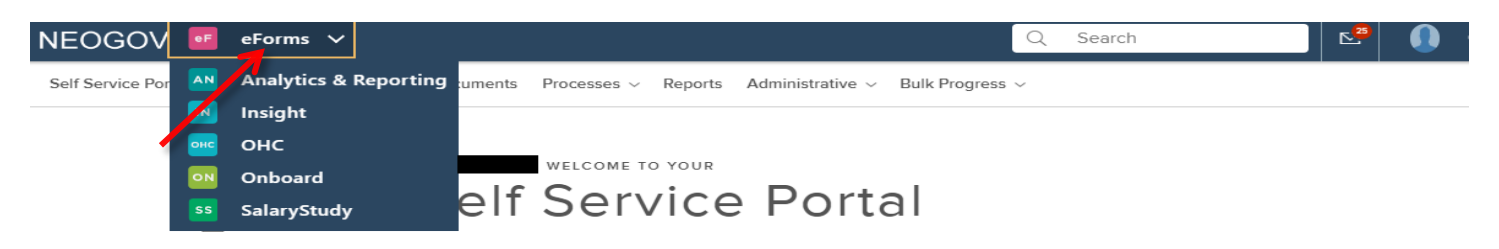

3. Self Service Portal will list the contracts in process. Scroll

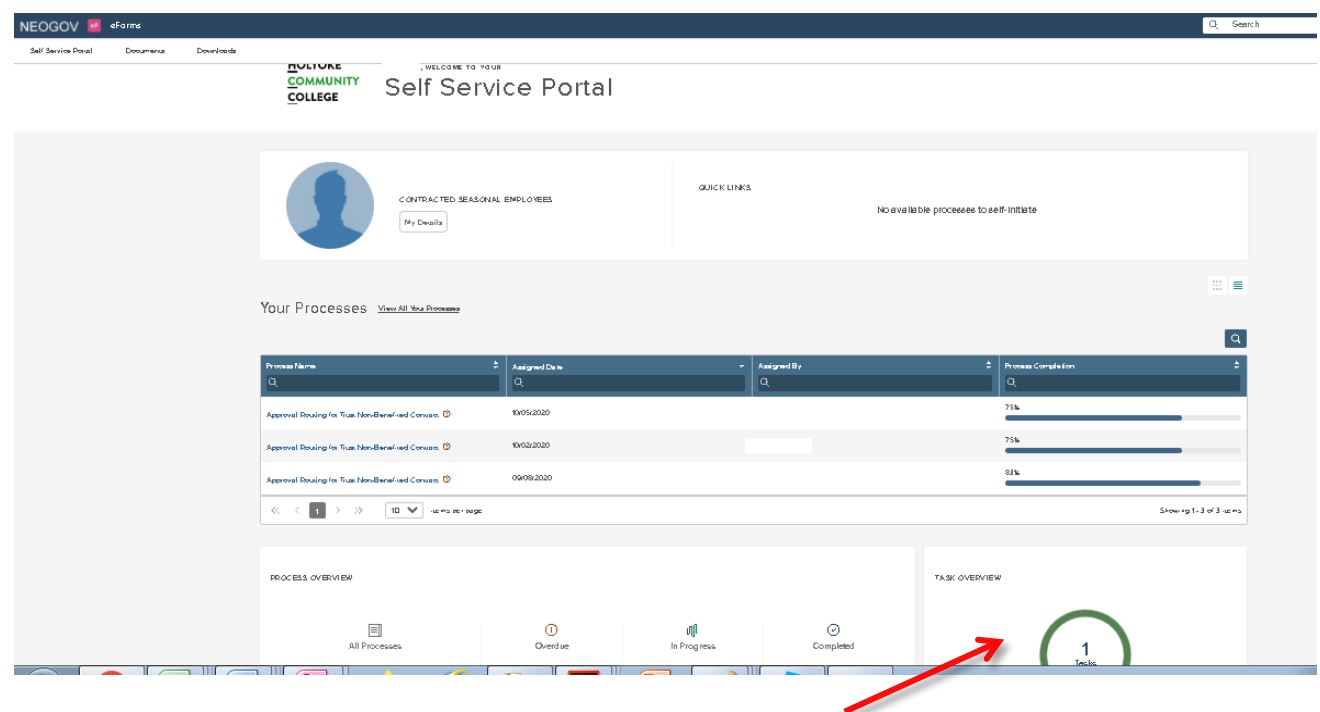

4. The **Task Overview** on the right lists one task ready for action. Click **View All** to access the task.

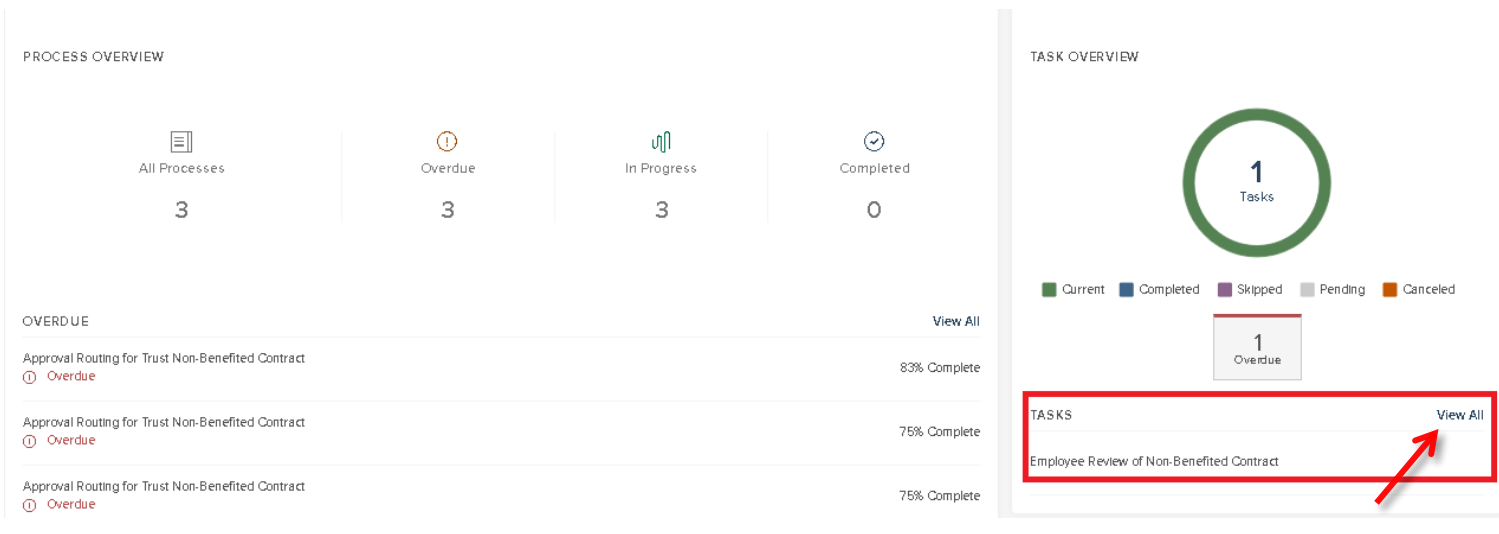

5. **Your Tasks** will open. Click on **Employee Review of Non Benefited Contract**. on the Once you have reviewed the contract, click on the Employee Review of Non-Benefited Contract **Review** button. Select Approve from the drop down box, and click **SAVE**.

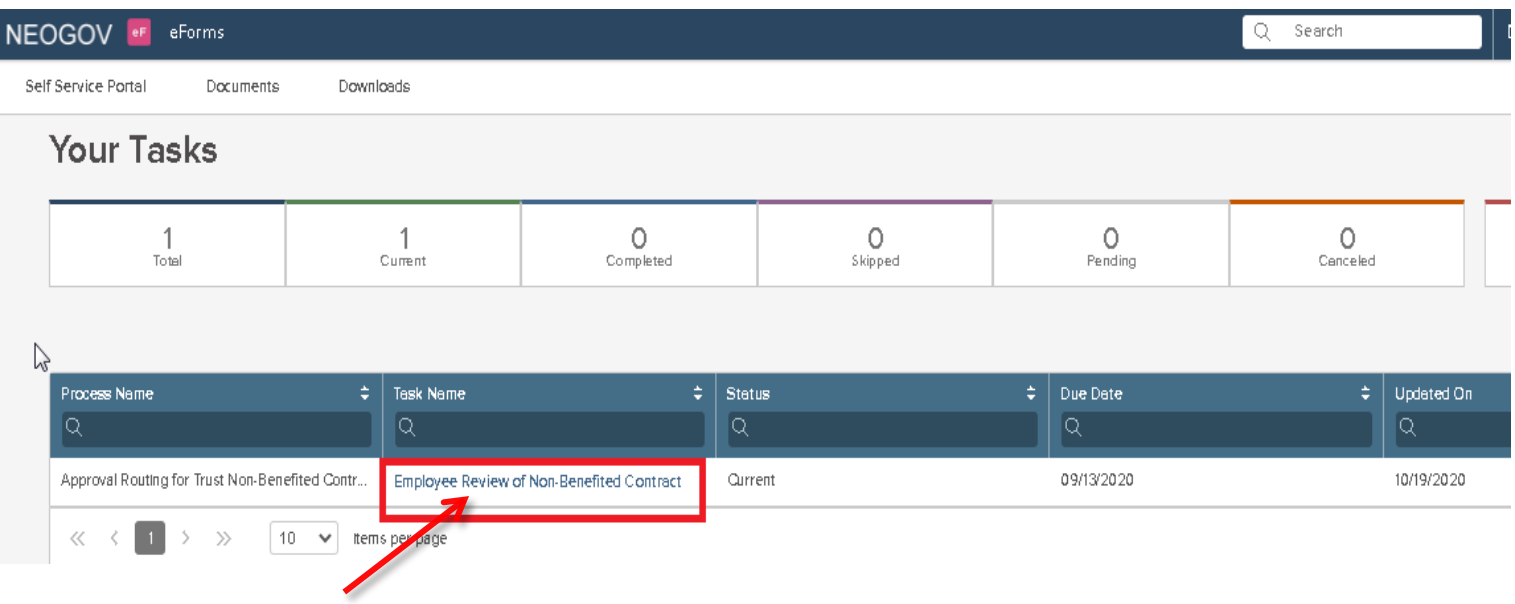

6. To view your contract, hover your mouse over any line with the paper icon  $\frac{1}{2}$  - until the hand icon appears, left click to open and view the contract. Click **Cancel** to close the screen and click on **Review Process**.

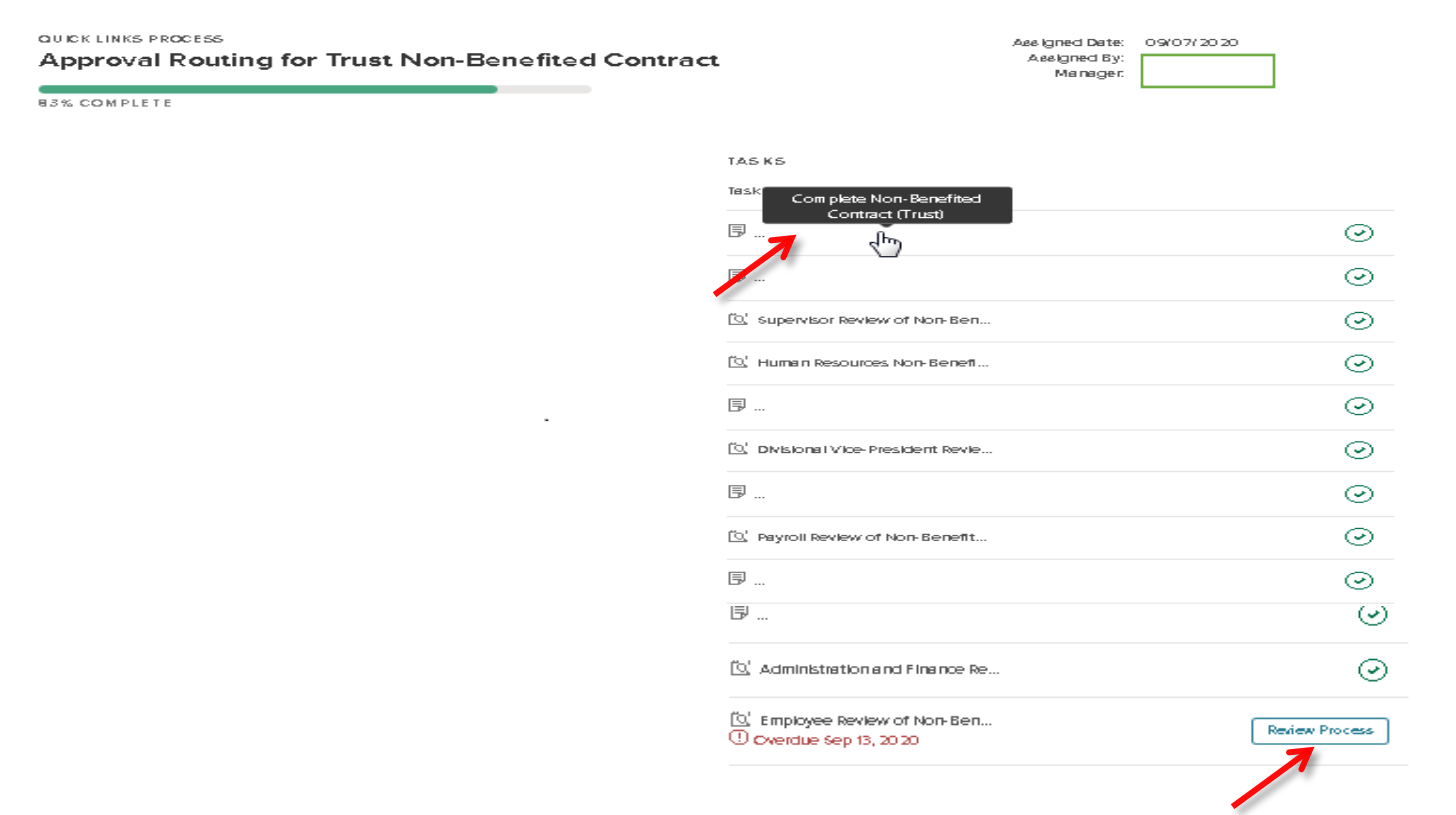

7. Task status defaults to Approved. Click on **SAVE** to approve your contract.

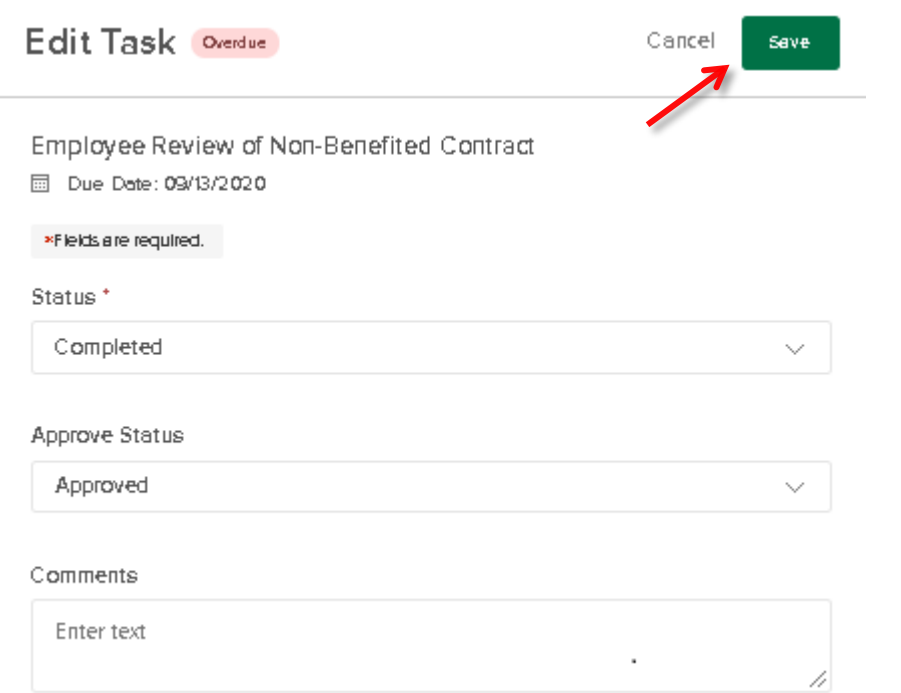

8. Tasks will change to Completed and a notification of the completed contract will be emailed to the supervisor and employee. Copies of completed contracts are located in the Completed Documents folder at the bottom of your Self Service Portal page.

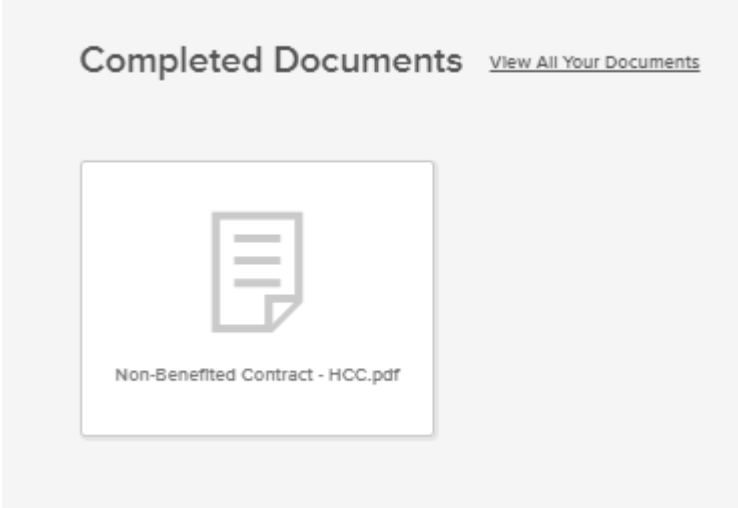

## **Steps to View a Non-Benefited Contract in Process**

Login to your NEOGOV account using the HCC single sign on process using your HCC Gmail user name and password:

[https://login.neogov.com/authentication/saml/login/holyokeedu.](https://login.neogov.com/authentication/saml/login/holyokeedu)

- 1. Navigate to eForms, and click on **Documents** page for overview of contracts.
- 2. Click on **In Progress** (the number (1), indicates the number of incomplete contracts in process), click on the **eye icon** on the far right to open and view the contract. You may also download and print the contract.
- 3. Please note the Completed Contracts folder. Completed contracts can also be viewed in this folder.

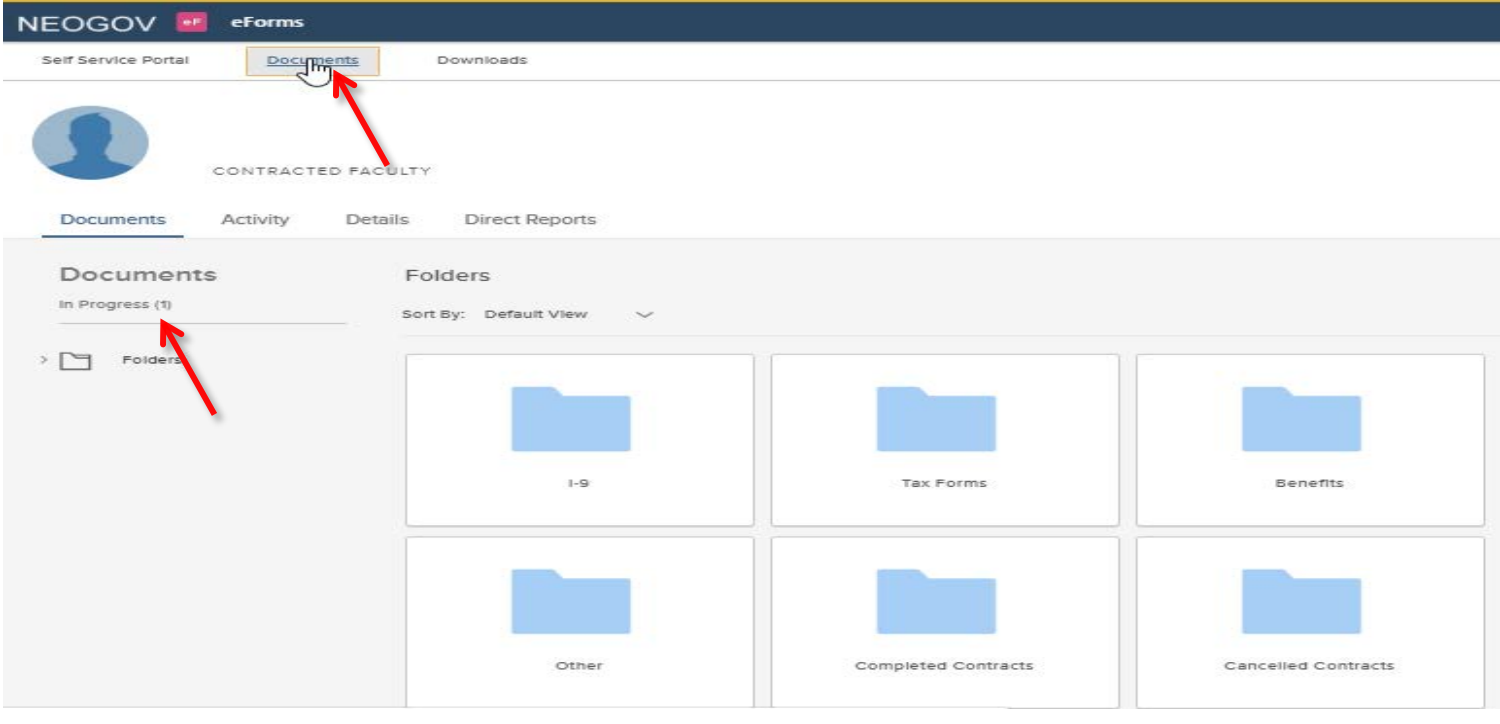

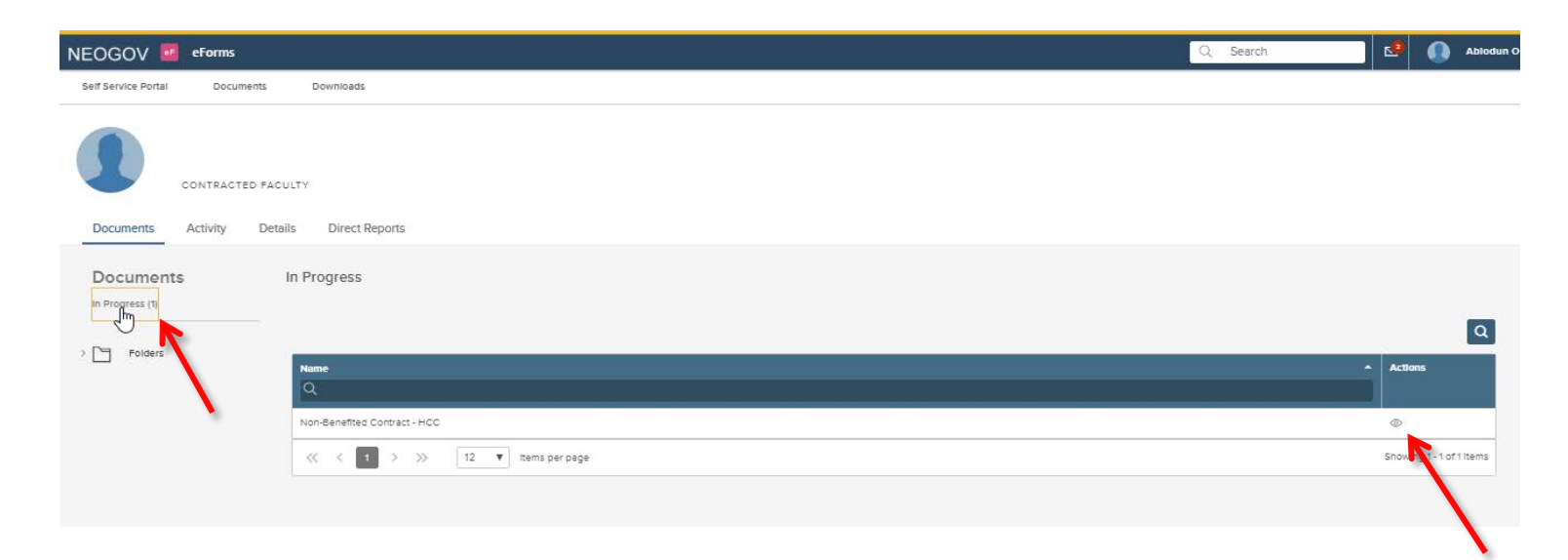